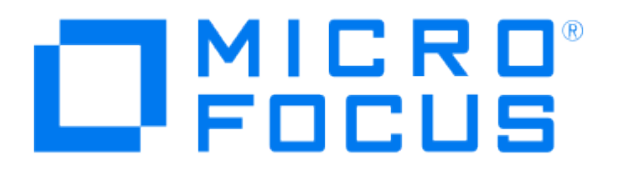

# **Micro Focus Security ArcSight Connectors**

## **SmartConnector for McAfee Vulnerability Manager DB**

**Configuration Guide**

**June, 2018**

#### Configuration Guide

#### SmartConnector for McAfee Vulnerability Manager DB

June, 2018

Copyright © 2003 – 2017; 2018 Micro Focus and its affiliates and licensors.

#### **Warranty**

The only warranties for products and services of Micro Focus and its affiliates and licensors ("Micro Focus") are set forth in the express warranty statements accompanying such products and services. Nothing herein should be construed as constituting an additional warranty. Micro Focus shall not be liable for technical or editorial errors or omissions contained herein. The information contained herein is subject to change without notice.

#### Restricted Rights Legend

Confidential computer software. Except as specifically indicated otherwise, a valid license from Micro Focus is required for possession, use or copying. Consistent with FAR 12.211 and 12.212, Commercial Computer Software, Computer Software Documentation, and Technical Data for Commercial Items are licensed to the U.S. Government under vendor's standard commercial license.

#### Trademark Notices

Adobe™ is a trademark of Adobe Systems Incorporated. Microsoft® and Windows® are U.S. registered trademarks of Microsoft Corporation. UNIX® is a registered trademark of The Open Group.

#### **Revision History**

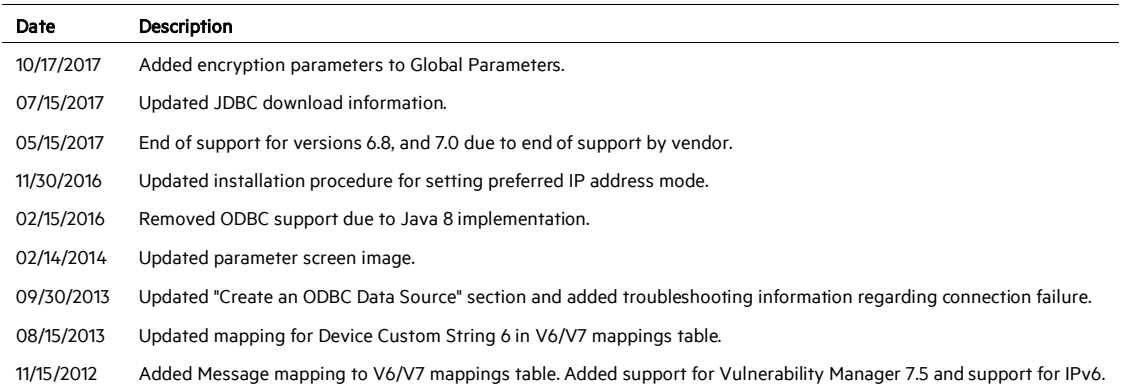

## SmartConnector for McAfee Vulnerability Manager DB

This guide provides information for installing the SmartConnector for McAfee Vulnerability Manager DB and configuring the device for scan report event collection. Vulnerability Manager Version 7.5 is supported.

## Product Overview

McAfee Vulnerability Manager Enterprise software provides complete vulnerability protection to the entire organizational infrastructure by providing an end-to-end system to find and fix vulnerabilities before an attacker has time to exploit them.

## Configuration

This section provides instructions for configuring the device to send events to the ArcSight SmartConnector.

## **Determine Operational Mode**

The SmartConnector for McAfee Vulnerability Manager, as other vulnerability scanners, supports two operational modes:

- **1** Interactive This mode is designed to be used by an operator that requires only certain reports to be sent to ArcSight. In this mode, the connector first retrieves a list of the scan reports contained in Vulnerability Manager's database and presents it in a UI window so you can select which scan reports are to be sent to the ArcSight ESM Manager. After selection is complete, click on the Send button and all the selected scanner reports are sent to ArcSight. Close (exit) the window when all the desired scans have been sent to ArcSight and the connector will terminate. In this mode, the connector should not be run as a service, only as a standalone application.
- 2 Automatic This mode is designed to automatically import the reports from Vulnerability Manager to the ArcSight ESM Manager whenever a new scan is performed using the Vulnerability Manager application. In this mode, the connector queries the database constantly to check whether new scans have been completed. When the connector detects that a new scan has been successfully completed, it sends the scan report to the ArcSight ESM Manager. The connector can run as a service in this mode because it is designed to run in unattended mode.

In both modes, the SmartConnector for McAfee Vulnerability Manager records the IDs of the reports that have been sent to the ArcSight ESM Manager; therefore, if you use the interactive mode, the list of reports available contains only the reports that are in the database and have not yet been sent to the ArcSight ESM Manager. The same applies for the Automatic mode; only reports that are in the database and have not been sent already are processed.

## **Download and Install a JDBC Driver**

During the installation process, you will be directed to leave the wizard and copy the JDBC driver file you download to a SmartConnector folder. For information about and to download the MS SQL Server JDBC Driver, see:

<http://msdn.microsoft.com/en-us/sqlserver/aa937724>

Ò Different versions of the JDBC driver are required for different SQL Server database versions; be sure to use the correct driver for your database version. The name of the jar file may be different for some JDBC driver versions.

When you download the JDBC driver, the version of the jar file depends on the version of the JRE the connector uses:

- Version 7.2.1 and later use JRE 1.8 and require sqljdbc42.jar (available with Microsoft JDBC Driver 6.0 for SQL Server)
- Version 7.1.2 and later use JRE 1.7 and require sqljdbc41.jar (available with Microsoft JDBC Driver 6.0 for SQL Server)
- Prior versions, which run JRE 1.6, require sqlidbc4.jar (available with Microsoft JDBC Driver 4.0 for SQL Server)

Install the driver.

For software connectors, copy the jar file appropriate for your SQL Server version from the installation folder for the SQL Server JDBC driver to a temporary location; you will copy this file to \$ARCSIGHT\_HOME/current/user/agent/lib, (where \$ARCSIGHT\_HOME refers to the SmartConnector installation folder, such as c:\ArcSight\SmartConnectors) after the core SmartConnector software has been installed at step 3 of Install the SmartConnector. Copy only the jar file associated with the version of the driver to be installed to this location.

#### **Add a JDBC Driver to the Connector Appliance/ArcSight Management Center**

After downloading and extracting the JDBC driver, upload the driver into the repository and apply it to the appropriate container or containers, as described in this section.

- 1 From the Connector Appliance/ArcSight Management Center, select Setup -> Repositories.
- 2 Select JDBC Drivers from the left pane and click the JDBC Drivers tab.
- 3 Click Upload to Repository.
- 4 From the Repository File Creation Wizard, select Individual Files, then click Next.
- 5 Retain the default selection and click Next.
- 6 Click Upload and locate and select the  $\vec{a}$   $\vec{b}$  ar file you downloaded in step 3 of SmartConnector Installation.
- **7** Click Submit to add the specified file to the repository and click Next to continue.
- 8 After adding all files you require, click Next.
- 9 In the Name field, enter a descriptive name for the zip file (JDBCdriver, for example). Click Next.
- 10 Click Done to complete the process; the newly added file is displayed in the Name field under Add Connector JDBC Driver File.
- 11 To apply the driver file, select the driver .zip file and click the up arrow to invoke the Upload Container Files wizard. Click Next.
- 12 Select the container or containers into which the driver is to be uploaded; click Next.
- 13 Click Done to complete the process.
- 14 Add the connector through the Connector Appliance/ArcSight Management Center interface; see the *Connector Appliance/ArcSight Management Center Online Help* for detailed information. Descriptions of parameters to be entered during connector configuration are provided in the "Install the SmartConnector" section of this guide.

#### **Configure the JDBC Driver and Windows Authentication**

This section provides guidance on how to use a JDBC driver with SmartConnectors that connect to Microsoft SQL Servers using Windows Authentication only. As previously described, download the SQL JDBC drivers from Microsoft and install the driver before beginning this procedure.

P The JDBC driver does not provide function to supply Windows authentication credentials such as user name and password. In such cases, the applications must use SQL Server Authentication. When installing the connector on a non-Windows platform, configure the Microsoft SQL Server for Mixed Mode Authentication or SQL Server Authentication.

Microsoft Type 4 JDBC drivers (versions 4.0 or later) support integrated authentication. Windows Authentication works only when using one of these drivers. You also will need to add ;integratedSecurity=true to the JDBC URL entry for the connection to your database.

1 Copy the sqlidbc auth.dll file from the JDBC driver download to the \$ARCSIGHT\_HOME\jre\bin directory. For example, the JDBC driver download path for SQL JDBC driver version 4.0 for 32-bit environment would be sqljdbc\_4.0\enu\auth\x86\sqljdbc\_auth.dll and, for 64-bit environment, sqljdbc 4.0\enu\auth\x64\sqljdbc auth.dll.

- O When upgrading a connector, the \$ARCSIGHT\_HOME\jre\bin directory is overwritten; therefore, you will need to copy the authentication file to this folder again after update.
- 2 Go to \$ARCSIGHT\_HOME\current\bin and double-click runagentsetup to continue the SmartConnector installation.
- 3 When entering the connector parameters, in the JDBC Database URL field, append ;integratedSecurity=true to the end of the URL string.

The following is an example; note that the name or instance of the database configured at installation/audit time should be used.

jdbc:sqlserver://mysqlserver:1433;DatabaseName=mydatabase;i ntegratedSecurity=true

- 4 Complete the remaining connector wizard configuration steps.
- 5 After completing the connector installation, if running on a Windows Server, change the service account to use the Windows account that should login to the database. The Connector will use the account used to start the service, regardless of the account value setting entered in the connector setup process.

## Install the SmartConnector

The following sections provide instructions for installing and configuring your selected SmartConnector.

ArcSight recommends you do not install database connectors on the database server or any mission critical servers as this could cause performance issues.

## **Prepare to Install Connector**

Before you install any SmartConnectors, make sure that the ArcSight products with which the connectors will communicate have already been installed correctly (such as ArcSight ESM or ArcSight Logger).

For complete product information, read the *Administrator's Guide* as well as the *Installation and Configuration* guide for your ArcSight product before installing a new SmartConnector. If you are adding a connector to the ArcSight Management Center, see the *ArcSight Management Center Administrator's Guide* for instructions, and start the installation procedure at "Set Global Parameters (optional)" or "Select Connector and Add Parameter Information."

Before installing the SmartConnector, be sure the following are available:

- Local access to the machine where the SmartConnector is to be installed
- Administrator passwords

## **Install Core Software**

Unless specified otherwise at the beginning of this guide, this SmartConnector can be installed on all ArcSight supported platforms; for the complete list, see the *SmartConnector Product and Platform Support* document, available from the Micro Focus SSO and Protect 724 sites.

- 1 Download the SmartConnector executable for your operating system from the Micro Focus SSO site.
- 2 Start the SmartConnector installation and configuration wizard by running the executable.

Follow the wizard through the following folder selection tasks and installation of the core connector software:

Introduction Choose Install Folder Choose Shortcut Folder Pre-Installation Summary Installing...

3 When the installation of SmartConnector core component software is finished, the following window is displayed:

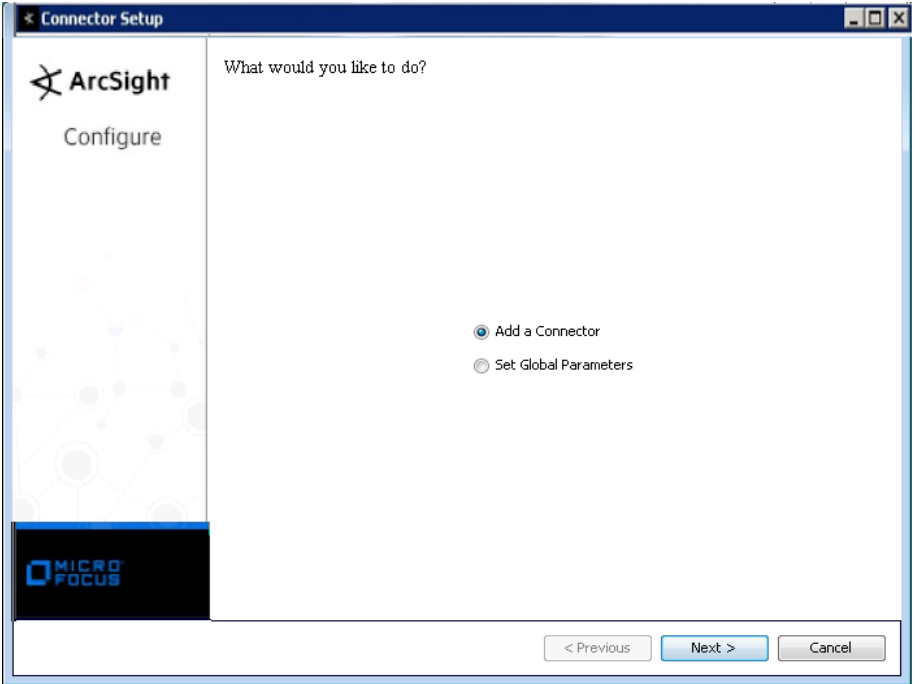

### **Download SQL Server JDBC Driver**

To download a Microsoft SQL Server JDBC driver, click Cancel to leave the configuration wizard at this point and copy the jar file you downloaded earlier (see "Download and Install a JDBC Driver") to \$ARCSIGHT\_HOME/current/user/agent/lib.

From \$ARCSIGHT\_HOME/current/bin, double-click runagentsetup to return to the SmartConnector Configuration Wizard.

#### **Set Global Parameters (optional)**

If you choose to perform any of the operations shown in the following table, do so before adding your connector. You can set the following parameters:

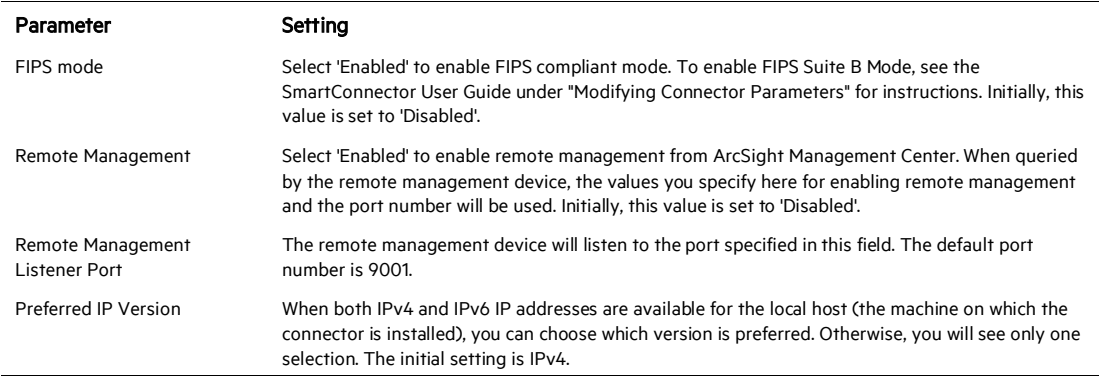

The following parameters should be configured only if you are using Micro Focus SecureData solutions to provide encryption. See the *Micro Focus SecureData Architecture Guide* for more information.

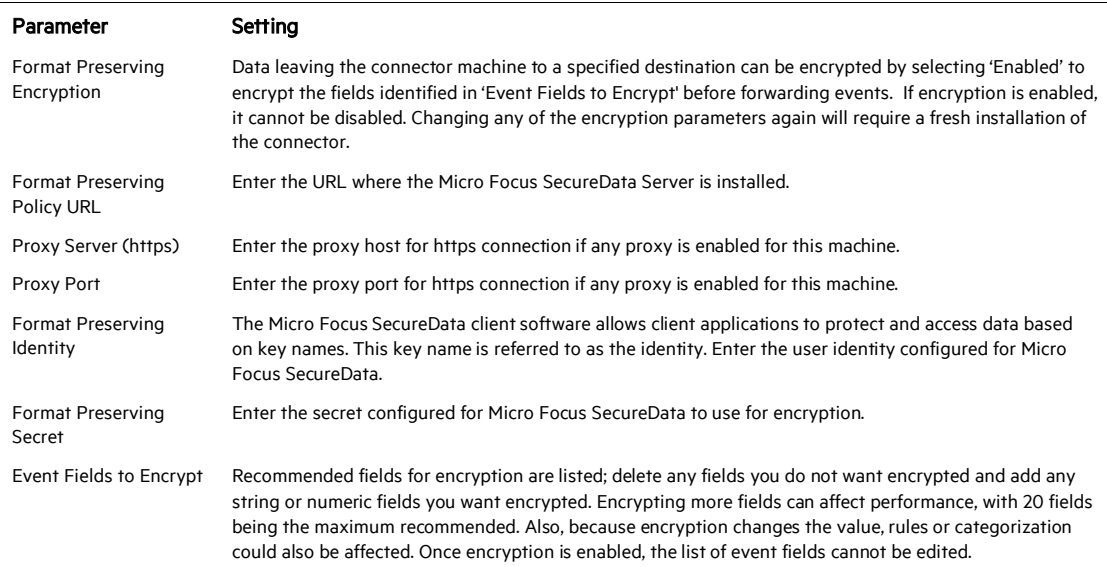

After making your selections, click Next. A summary screen is displayed. Review the summary of your selections and click Next. Click Continue to return to proceed with "Add a Connector" window. Continue the installation procedure with "Select Connector and Add Parameter Information."

## **Select Connector and Add Parameter Information**

- 1 Select Add a Connector and click Next. If applicable, you can enable FIPS mode and enable remote management later in the wizard after SmartConnector configuration.
- 2 Select McAfee Vulnerability Manager DB and click Next.
- 3 Enter the required SmartConnector parameters to configure the SmartConnector, then click Next.

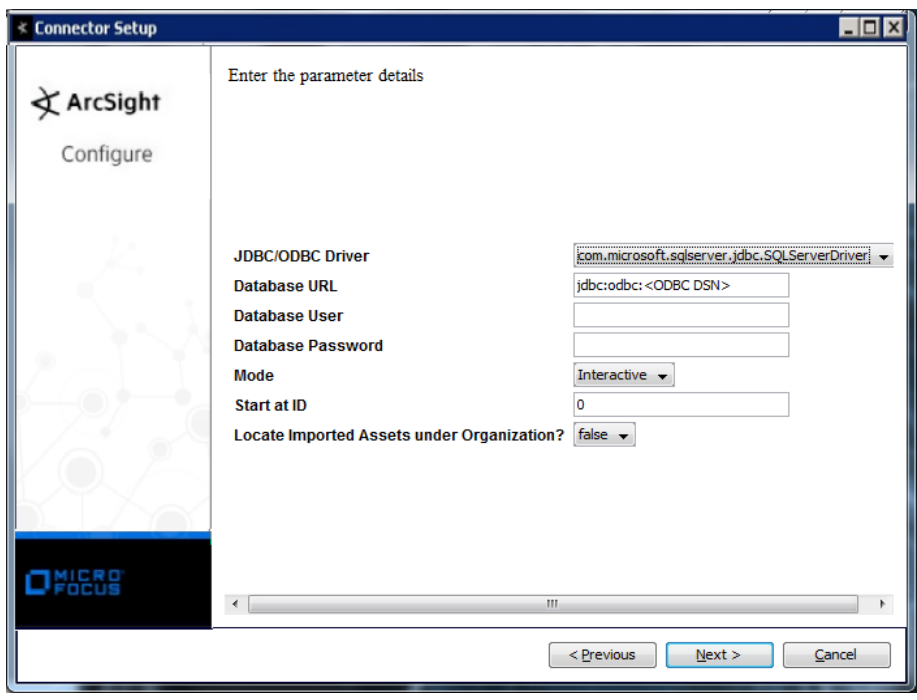

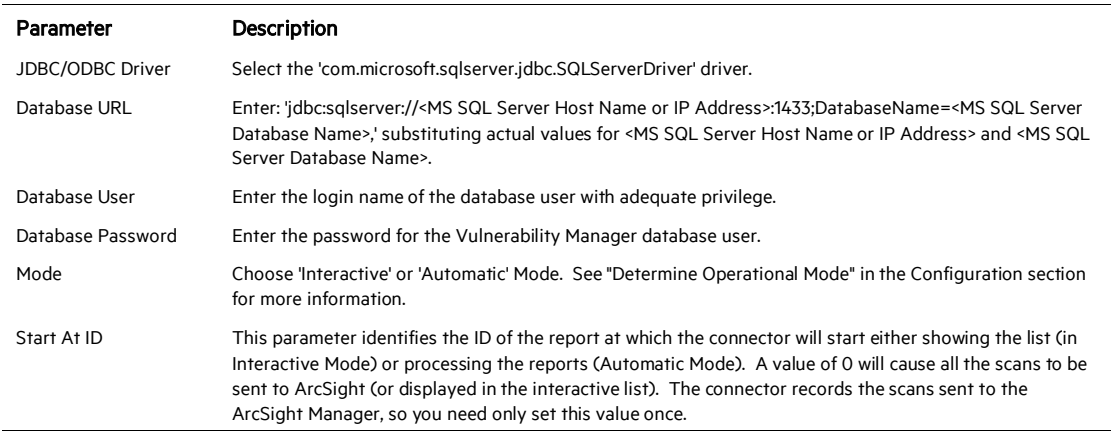

Parameter Description

#### Locate Imported Assets under Organization?

Determines whether assets are to be placed under Organization as opposed to the default asset placement of ArcSight.

## **Select a Destination**

- 1 The next window asks for the destination type; select a destination and click Next. For information about the destinations listed, see the *ArcSight SmartConnector User Guide*.
- 2 Enter values for the destination. For the ArcSight Manager destination, the values you enter for User and Password should be the same ArcSight user name and password you created during the ArcSight Manager installation. Click Next.
- 3 Enter a name for the SmartConnector and provide other information identifying the connector's use in your environment. Click **Next**. The connector starts the registration process.
- 4 If you have selected ArcSight Manager as the destination, the certificate import window for the ArcSight Manager is displayed. Select Import the certificate to the connector from destination and click Next. (If you select Do not import the certificate to connector from destination, the connector installation will end.) The certificate is imported and the Add connector Summary window is displayed.

#### **Complete Installation and Configuration**

- 1 Review the Add Connector Summary and click Next. If the summary is incorrect, click Previous to make changes.
- 2 The wizard now prompts you to choose whether you want to run the SmartConnector as a stand-alone process or as a service. If you choose to run the connector as a stand-alone process, select Leave as a standalone application, click Next, and continue with step 5.
- 3 If you chose to run the connector as a service, with Install as a service selected, click Next. The wizard prompts you to define service parameters. Enter values for Service Internal Name and Service Display Name and select Yes or No for Start the service automatically. The Install Service Summary window is displayed when you click Next.
- 4 Click **Next** on the summary window.
- 5 To complete the installation, choose Exit and Click Next.

For instructions about upgrading the connector or modifying parameters, see the *SmartConnector User Guide*.

P When using Windows authentication, after completing the connector installation, if running on a Windows Server, change the service account to use the Windows account that should log in to the database. The connector will use the account used to start the service, regardless of the account value setting entered in the connector setup process.

## Run the SmartConnector

SmartConnectors can be installed and run in stand-alone mode, on Windows platforms as a Windows service, or on UNIX platforms as a UNIX daemon, depending upon the platform supported. On Windows platforms, SmartConnectors also can be run using shortcuts and optional Start menu entries.

If the connector is installed in stand-alone mode, it must be started manually and is not automatically active when a host is restarted. If installed as a service or daemon, the connector runs automatically when the host is restarted. For information about connectors running as services or daemons, see the *ArcSight SmartConnector User Guide*.

To run all SmartConnectors installed in stand-alone mode on a particular host, open a command window, go to \$ARCSIGHT\_HOME\current\bin and run: arcsight connectors

To view the SmartConnector log, read the file \$ARCSIGHT\_HOME\current\logs\agent.log; to stop all SmartConnectors, enter  $C \text{tr} \cdot 1 + C$  in the command window.

## Payload Support

Vulnerability details and extra information can be retrieved from the Vulnerability Manager database by using the on-demand payload feature on the ArcSight Console. Click on any of the vulnerability events sent by the Vulnerability Manager SmartConnector and you will see in the Event Inspector that Payload data is available; click on the **Payload** tab and you can see additional information including: Description and Recommendation. For services events, you will receive: Description and Detail.

You can retrieve, preserve, view, or discard payloads. Because event payloads are relatively large, ArcSight does not store them by default. Instead, you can request payloads from devices for selected events through the Console. If the payload is still held on the device, the ArcSight SmartConnector retrieves it and sends it to the Console.

Payloads are downloaded and stored only on demand; you must configure ESM to log these packets. By default, 256 bytes of payload will be retrieved.

Whether an event has a payload to store is visible in event grids. Unless you specifically request to do so, only the event's "payload ID" (information required to retrieve the payload from the event source) is stored. Payload retention periods are controlled by the configuration of each source device.

#### **Locate Payload-Bearing Events**

The first step in handling event payloads is to be able to locate payload-bearing events among the general flow of events in a grid view. In an ArcSight Console Viewer panel grid view, rightclick a column header and choose Add Column -> Device -> Payload ID. Look for events showing a Payload ID in that column.

#### **Retrieve Payloads**

In a Viewer panel grid view, double-click an event with an associated payload. In the Event Inspector, click the Payload tab, then click Retrieve Payload.

#### **Preserve Payloads**

In a grid view, right-click an event with an associated payload, select Payload, then Preserve. Alternatively, in the Event Inspector, click the Payload tab, then Preserve Payload.

#### **Discard Payloads**

In a grid view, right-click an event with an associated payload and select Payload, then Discard Preserved. You also can use the Event Inspector: In a grid view, double-click an event with an associated payload. In the Event Inspector, click the Payload tab. Click Discard Preserved Payload.

#### **Save Payloads to Files**

In a grid view, double-click an event with an associated payload. In the Event Inspector, click the Payload tab. Click Save Payload. In the Save dialog box, navigate to a directory and enter a name in the File name text field. Click Save.

## Device Event Mapping to ArcSight Fields

The following section lists the mappings of ArcSight data fields to the device's specific event definitions. See the *ArcSight Console User's Guide* for more information about the ArcSight data fields.

#### Vulnerability Manager Mappings

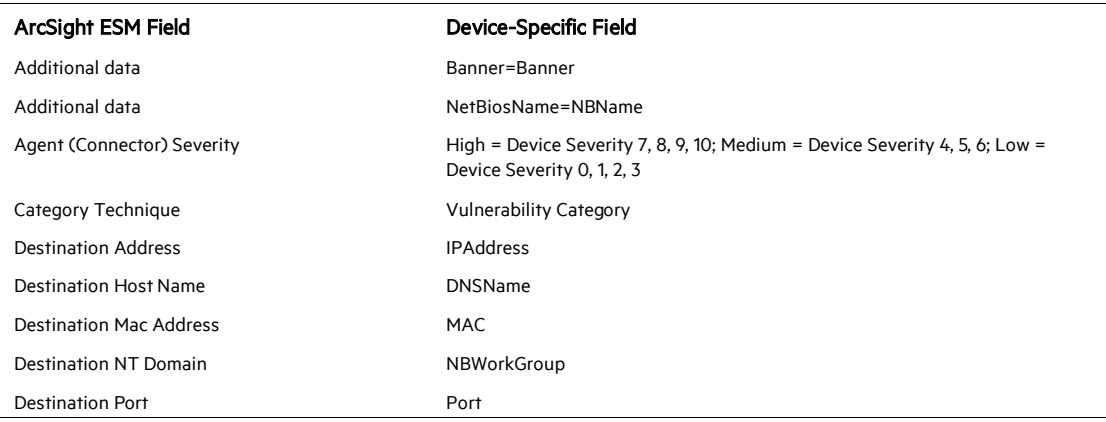

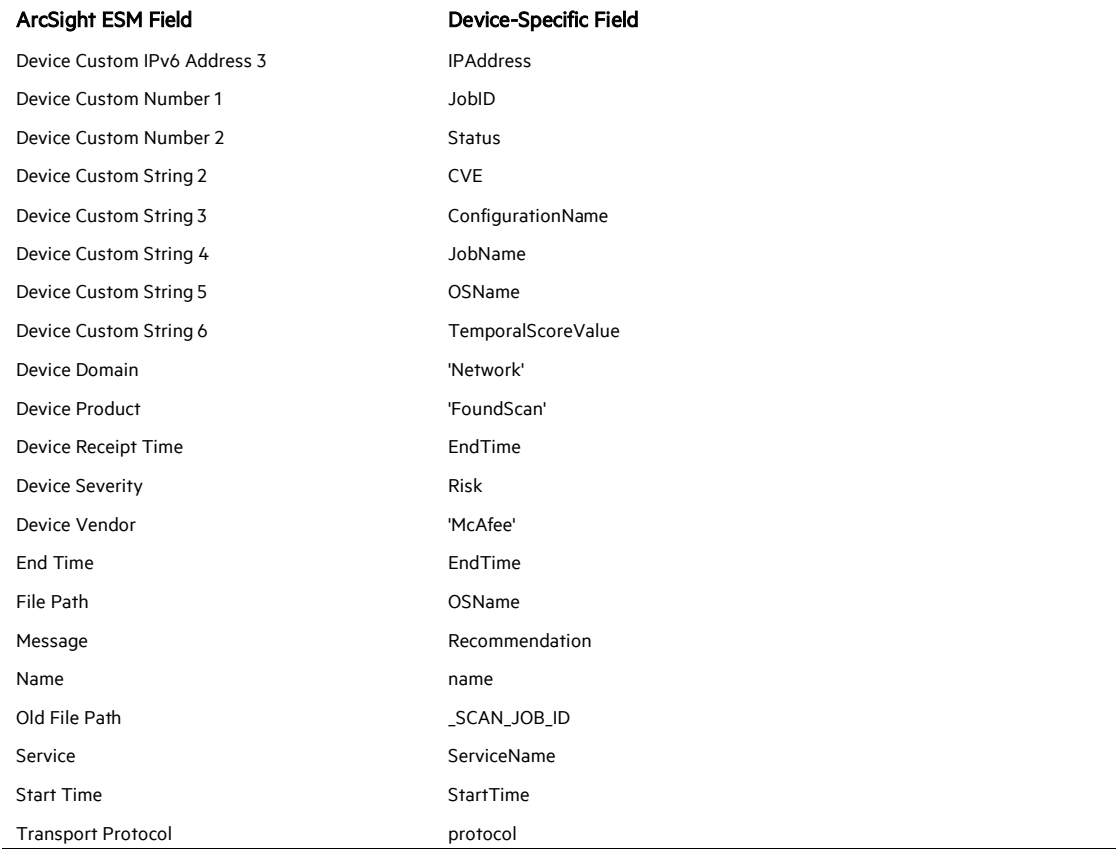

## Troubleshooting

#### "What do I do when the connector can't reconnect to the MS SQL Server database?"

In some cases, connectors using MS SQL Server databases are unable to reconnect to the database after losing and reacquiring network connection. Restarting the connector will resolve this problem.

#### "How do I deploy SQL Server Native Client?"

When deploying an application that is dependent on SQL Server Native Client, you will need to redistribute SQL Server Native Client with your application. Unlike Microsoft Data Access Components (MDAC), which is now a component of the operating system, SQL Server Native Client is a component of SQL Server. Therefore, it is important to install SQL Server Native Client in your development environment and redistribute SQL Server Native Client with your application.

The SQL Server Native Client redistributable installation program, named sqlncli.msi, is available on the SQL Server installation media and is available as one of the SQL Server Feature Pack components on the Microsoft Download site. For more information about deploying SQL Server Native Client with your application, see "Deploying Applications with SQL Server Native Client" available from Microsoft.

## "Why does my connection to SQL Server fail/hang?"

Oracle has released Java 6 update 30 (6u30) that behaves differently from JRE 6u29, causing possible database connection problems for SQL Server database connectors using JDBC connection. These connection problems can occur with JRE 1.6.0\_29 (6u29) and later versions.

Microsoft recommends using JRE 6u30 (and above) instead of JRE 6u29. Apply the "SQL Server 2008 R2 Service Pack 1 Cumulative Update 6" patch to the SQL server if you are experiencing connection failures or hangs.

## "Why am I receiving the message 'Login failed for user 'sqluser'. The user is not associated with a trusted SQL Server connection."

Only Microsoft JDBC driver v4 or later support integrated authentication. The driver also does not provide function to supply Windows authentication credentials such as user name and password. In such cases, the applications must use SQL Server Authentication. When installing the connector on a non-Windows platform, configure the Microsoft SQL Server for Mixed Mode Authentication or SQL Server Authentication.

## "How can I keep the connector from becoming clogged with events after being shut down for a while?"

If the connector is shut down for some time on an active database, a lot of events can accumulate that can clog the connector on restart. The preservestate parameter can be used to avoid this situation. This parameter is enabled (true) by default. Setting preservestate to disabled (false) in the agent.properties file allows the connector to skip the old events and start from real time. The agent.properties file is located in the \$ARCSIGHT\_HOME\current\user\agent folder. Restart the connector for your change to take effect.

## "What do I do when I receive "Connector parameters did not pass the verification with error ..." message?"

You may not have the correct version of jar file. When you download the JDBC driver, the version of the jar file depends on the version of JRE the connector uses. Versions 7.2.1 and later use JRE 1.8 and require sqljdbc42.jar. Versions 7.1.2 and later use JRE 1.7 and require sqljdbc41.jar. Prior versions of the connector that run JRE 1.6 require sqljdbc4.jar.